# Cisco CURWB(Ultra Reliable Wireless Backhaul) 디바이스에 대한 라이센스 등록 절차

# 목차

소개 전제 조건: 라이센스를 가져오는 단계:

# 소개

이 문서에서는 PAK를 등록하고 레거시 CURWB(이전의 Fluidmesh) 무선 장치의 라이센스를 가져오 는 데 필요한 단계를 설명합니다.

## **전제 조건:**

시작하기 전에 다음 정보를 제공해야 합니다. 어카운트 매니저 또는 파트너에게 문의할 수 있습니 다. 이 정보는 주문 시 제공된 eDelivery(Software License Claim Certificate) 문서에서 확인할 수 있습 니다.

> *Cisco* **판매 주문 번호**  *Cisco PO* **번호**  *PAK(Product Authorization Key) PAK* **식별 번호(***PIN)*

**샘플 소프트웨어 라이센스 클레임 인증서:**

**Software License Claim Certificate** 

#### **Dear Customer,**

Thank you for your purchase of Cisco Software and/or Licenses. The information in this document is needed to claim your license. Retain this document for your records.

#### **Registration Information**

- 1. Log on to http://www.cisco.com/go/license and follow the registration instructions to obtain the license authorization key/file.
- 2. The Product Authorization Key (PAK) number(s) and PIN found below are required for the registration process.

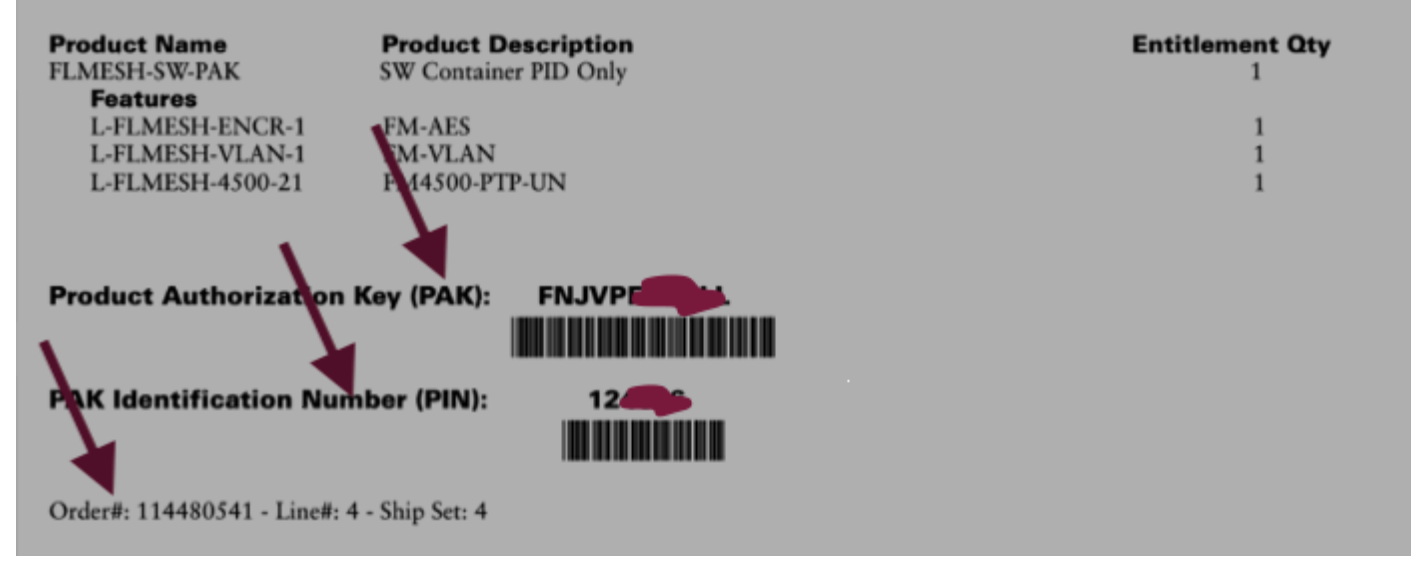

### **라이센스를 가져오는 단계:**

1. 계속 진행하려면 유효한 CCO ID가 필요합니다. '<u>[Cisco Software Portal](https://software.cisco.com)</u>'에 로그인하고 'Traditional Licenses'(기존 라이센스) 단계에 따라 PAK를 등록합니다.

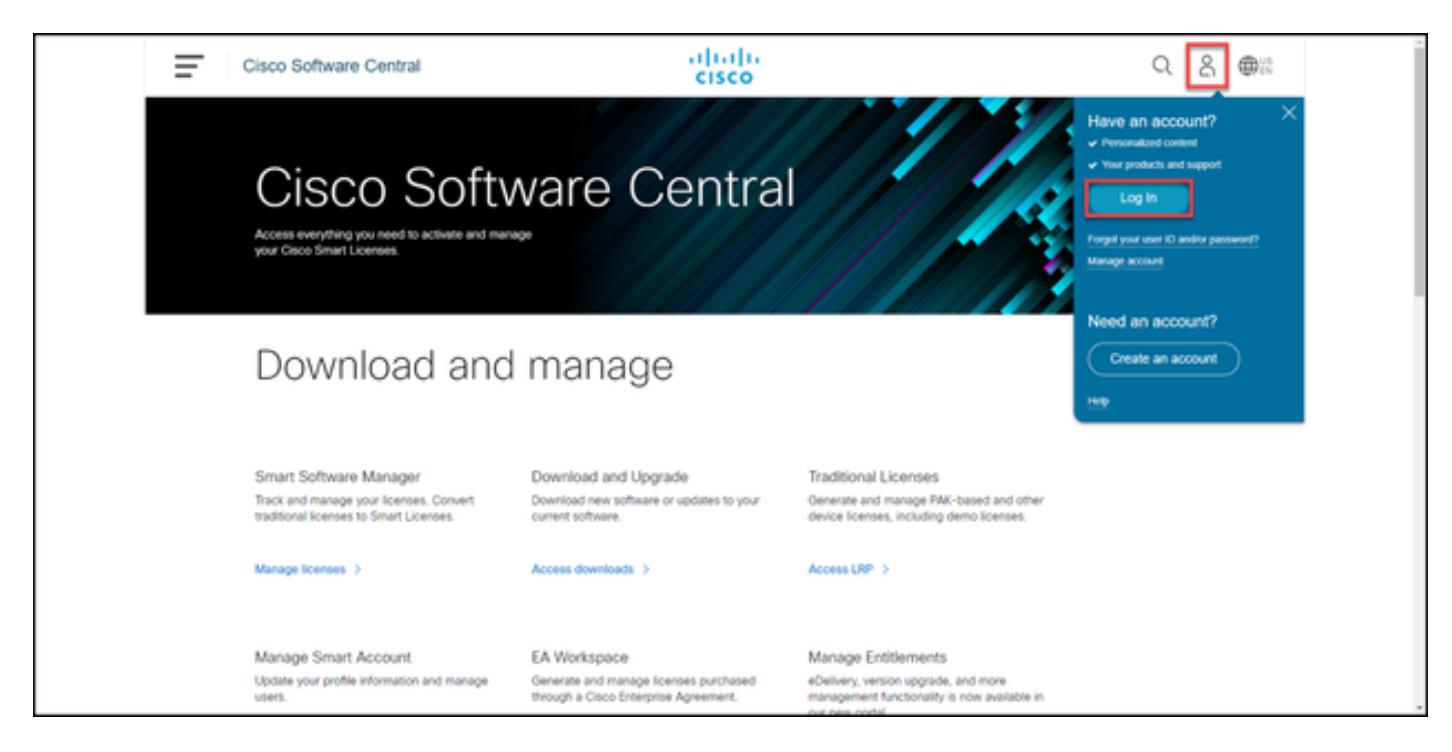

 2. 기존 라이센스 섹션에서 'Access LRP'를 클릭합니다. 'Get Licenses'(라이센스 가져오기)를 클릭하 고 PAK 및 PIN 정보를 사용하여 어카운트에 라이센스를 추가하고 단계에 따라 모든 PAK의 상태를

### FULFILED로 가져옵니다.

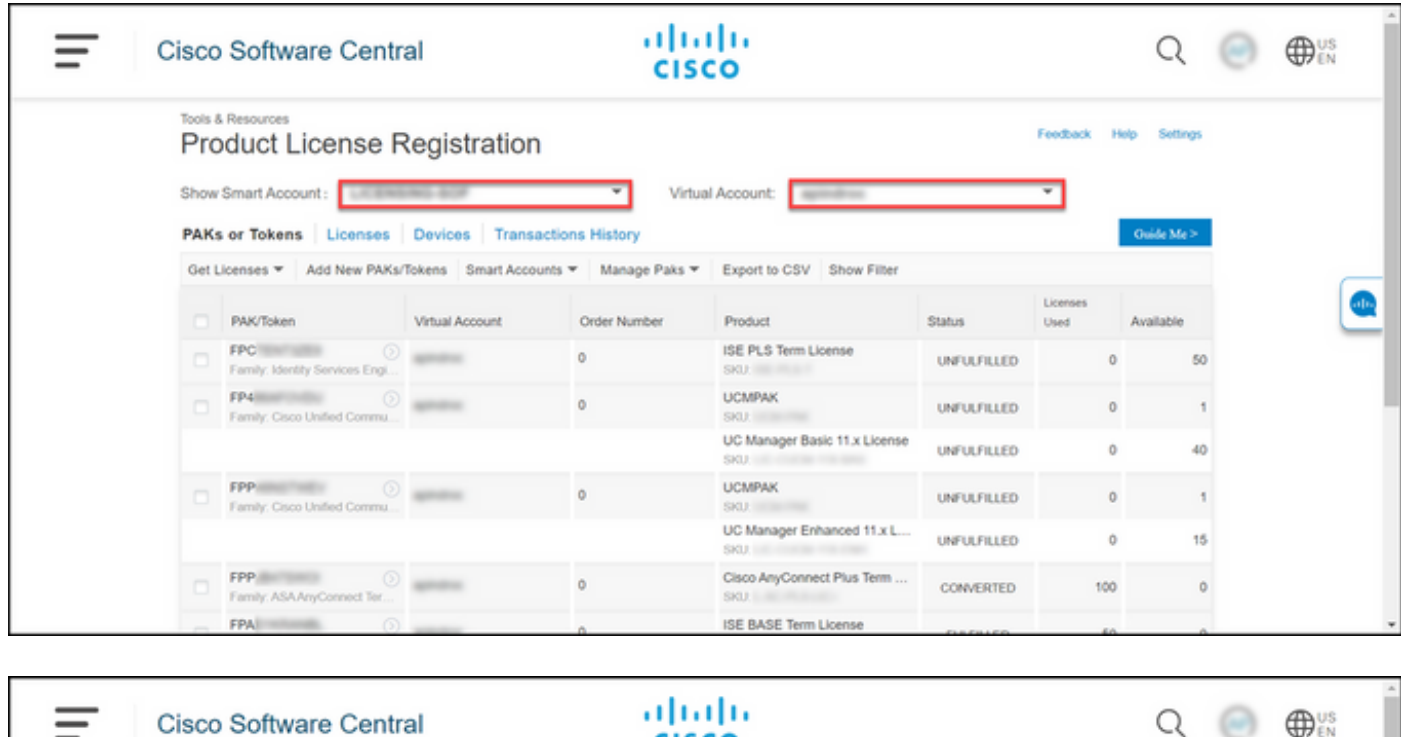

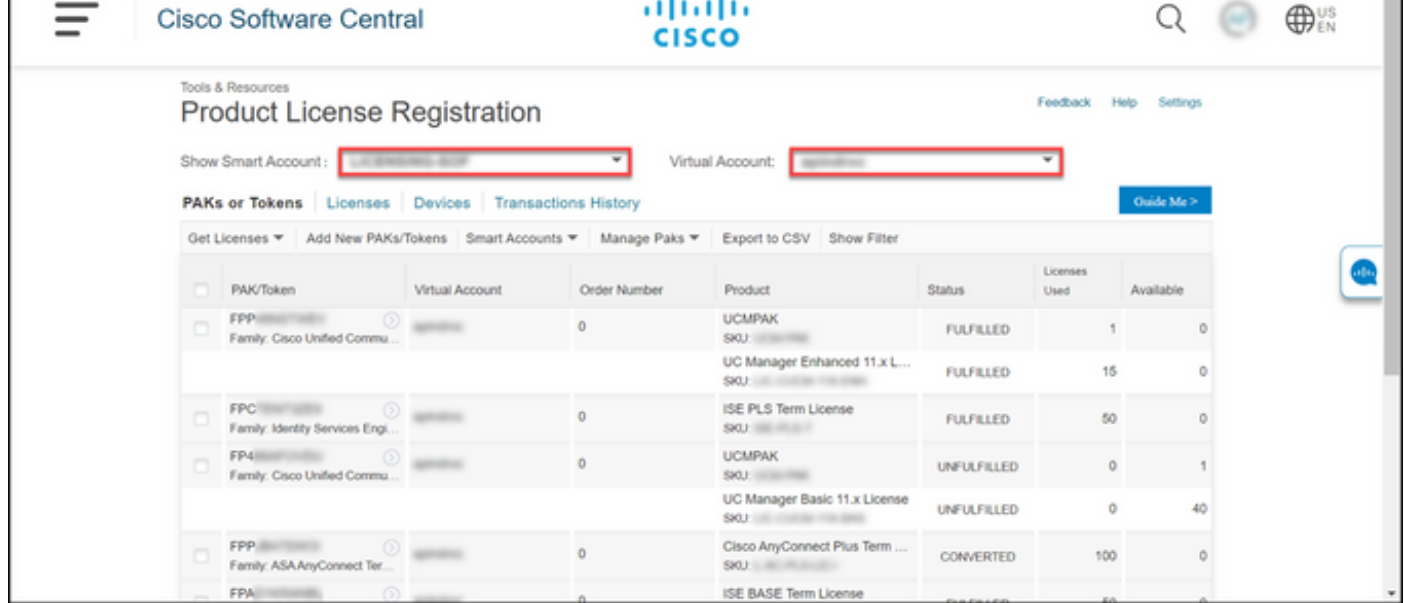

3. CURWB 라이센스에 대한 PAKs가 등록되면 주문 처리 및 라이센스 생성 및 전송에 최대 2영업일 이 소요될 수 있습니다.

4. 생성된 라이센스에 액세스하고 사용하려면 'CURWB [파트너 포털](https://partners.fluidmesh.com/home)'의 동일한 이메일 주소에서 계 정을 생성하십시오.

5. 주문이 처리되면 plugins\_fm@cisco.com에서 이메일로 라이센[스가 발송됩니다](mailto:plugins_fm@cisco.com). 이메일을 받은 후 파트너 포털에 로그인하여 'Plugins Management(플러그인 관리)' 섹션 아래에 있는 라이센스에 액세 스하십시오.

6. 위 단계를 완료하는 데 문제가 있으면 TAC 서비스 요청을 열어 지원을 요청하십시오.

이 번역에 관하여

Cisco는 전 세계 사용자에게 다양한 언어로 지원 콘텐츠를 제공하기 위해 기계 번역 기술과 수작업 번역을 병행하여 이 문서를 번역했습니다. 아무리 품질이 높은 기계 번역이라도 전문 번역가의 번 역 결과물만큼 정확하지는 않습니다. Cisco Systems, Inc.는 이 같은 번역에 대해 어떠한 책임도 지지 않으며 항상 원본 영문 문서(링크 제공됨)를 참조할 것을 권장합니다.